# CBS 220系列交换机上LAG的配置

#### 目标

本文介绍如何在Cisco Business 220系列交换机上配置链路聚合组(LAG)。

### 简介

链路聚合组(LAG)用于将多个端口连接在一起。LAG可增加带宽,提高端口灵活性,并 在两个设备之间提供链路冗余以优化端口使用。链路聚合控制协议(LACP)是IEEE规范 (802.3ad)的一部分,该规范用于捆绑多个物理端口以形成单个逻辑通道。

#### 支持两种LAG:

- 静态 LAG中的端口是手动配置的。如果LACP在其上禁用,则LAG为静态。分配给静态 LAG的端口组始终是活动成员。
- 动态 如果LACP已启用,则LAG为动态。分配给动态LAG的端口组是候选端口。 LACP确定哪些候选端口是活动成员端口。

#### 开始吧!

#### 适用设备 |软件版本

• CBS220系<u>列(产品手册)</u> |2.0.0.17

# 目录

- <u>LAG管理</u>
- <u>・在LAG中定义成员端口</u>
- <u>LAG设置</u>
- <u>• 链路聚合控制协议 (LACP)</u>
- LAG管理

#### 第 1 步

登录CBS220交换机的Web用户界面(UI)。

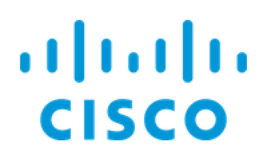

# Switch

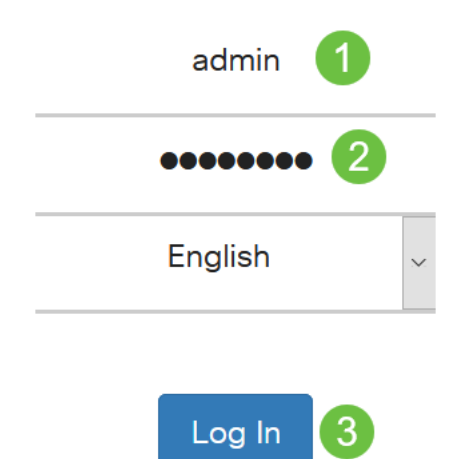

#### 步骤 2

选择Port Management > Link Aggregation > LAG Management。

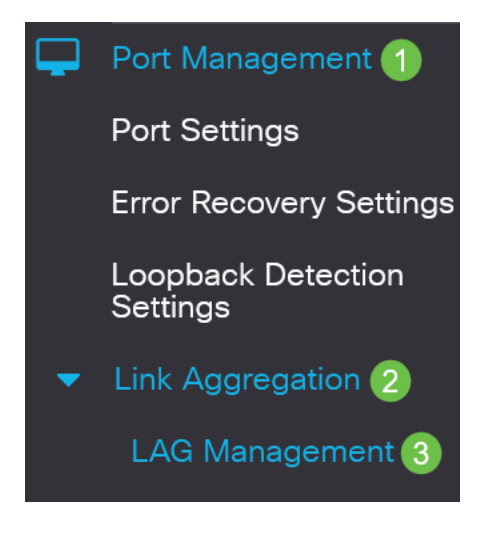

#### 步骤 3

在Load Balance Algorithm字段中,选择所需算法的单选按钮。负载均衡是一种使网络 吞吐量最大化以优化资源使用的方法。

- *MAC地址* 根据所有数据包的源MAC地址和目的MAC地址执行负载均衡。
- *IP / MAC地址* 根据IP数据包的源IP地址和目的IP地址以及非IP数据包的源MAC地址和 目的MAC地址执行负载均衡。

**LAG Management** 

#### 单击 Apply。

**LAG Management** 

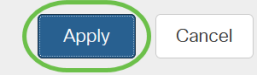

### 在LAG中定义成员端口

#### 第 1 步

登录到交换机的Web UI, 然后选择Port Management > Link Aggregation > LAG Management。将打*开"LAG*管理"页。

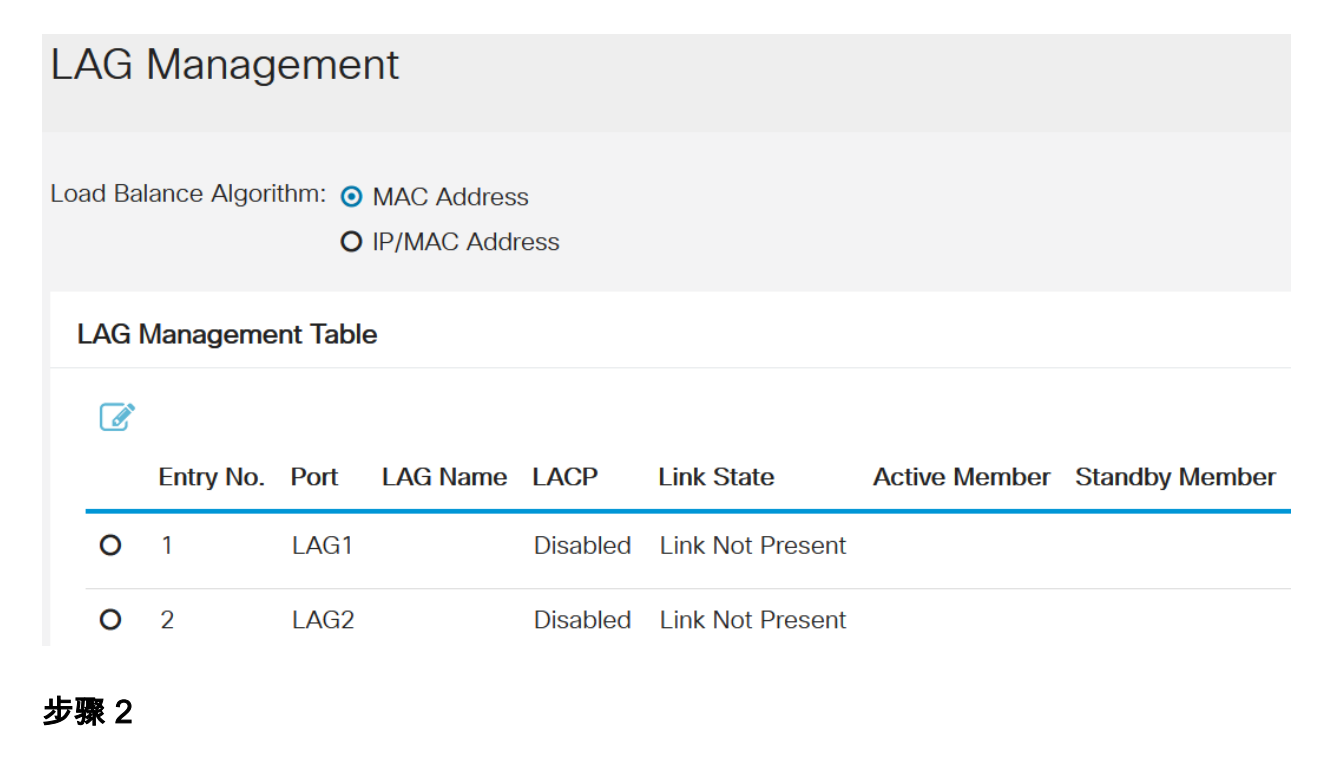

选择要*配置的*LAG,然后单击"编**辑"**。

**LAG Management Table** 

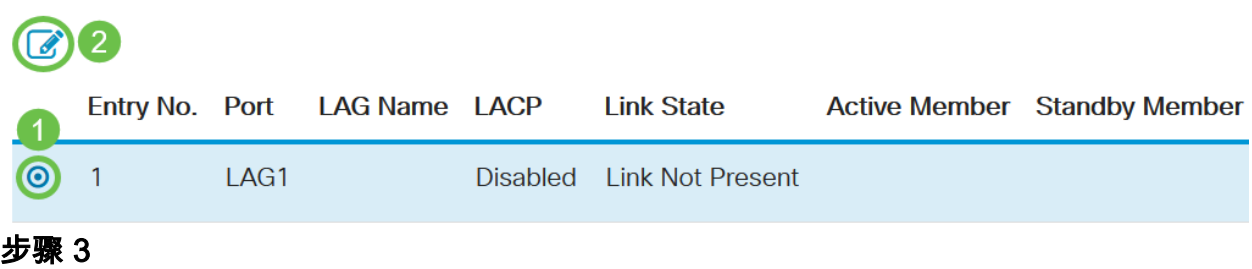

# 输入以下字段的值:

- *LAG* 从LAG下拉列表中,选择要配置的LAG。
- *LAG名称* 输入LAG名称或注释。
- *LACP* 选择以在所选LAG上启用LACP。这使它成为动态LAG。只有在将端口移动到下 一个字段中的LAG后,才能启用此字段。
- *端口列*表 将分配给端口列表LAG的端口移动到LAG成员。每个静态LAG最多可分配8个 端口,16个端口可分配给动态LAG。

## 单击 Apply。

# Edit LAG Membership

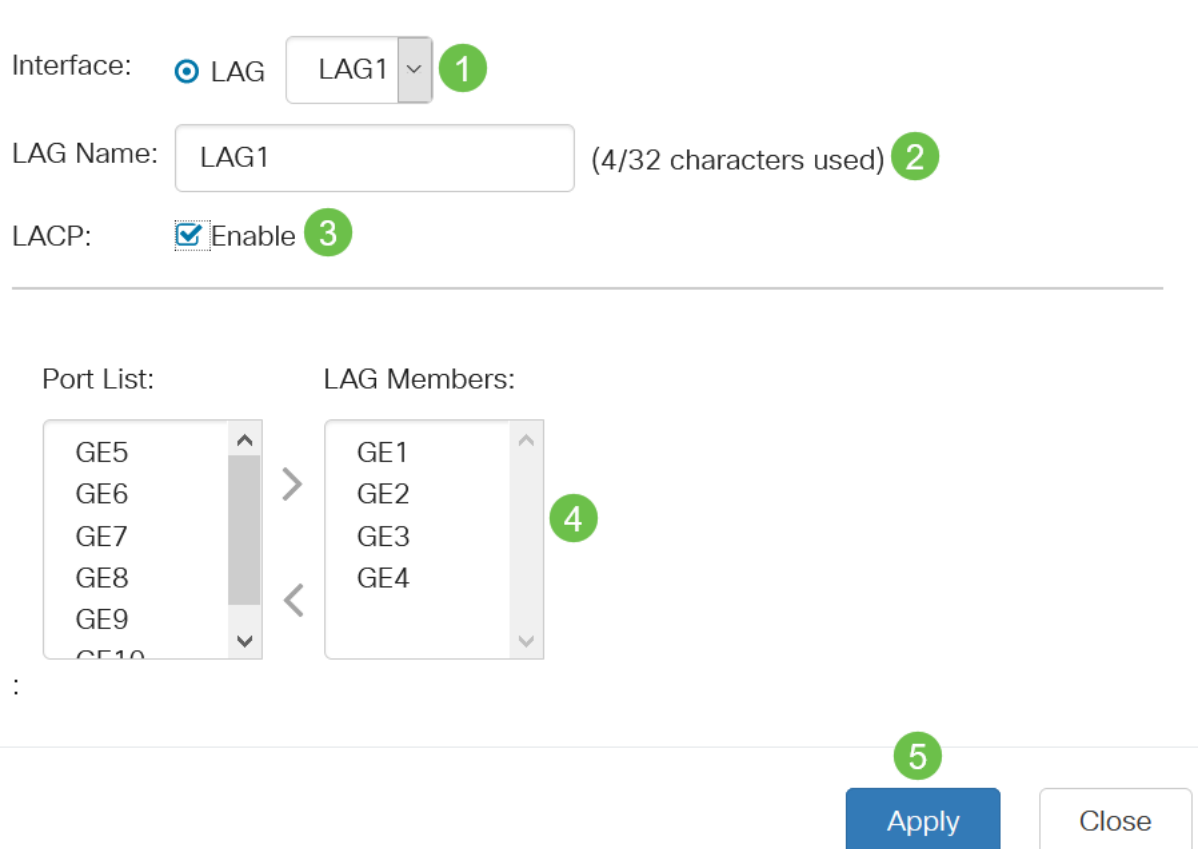

 $\mathcal{M}$ 

## LAG设置

#### 第 1 步

选择Port Management > Link Aggregation > LAG Settings。

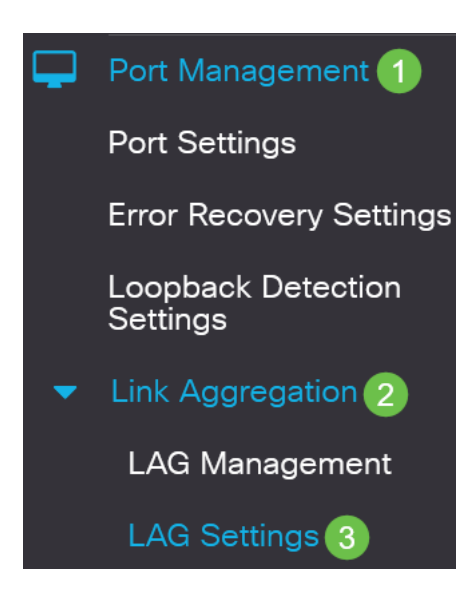

#### 步骤 2

选择LAG*并单*击"编**辑"**。

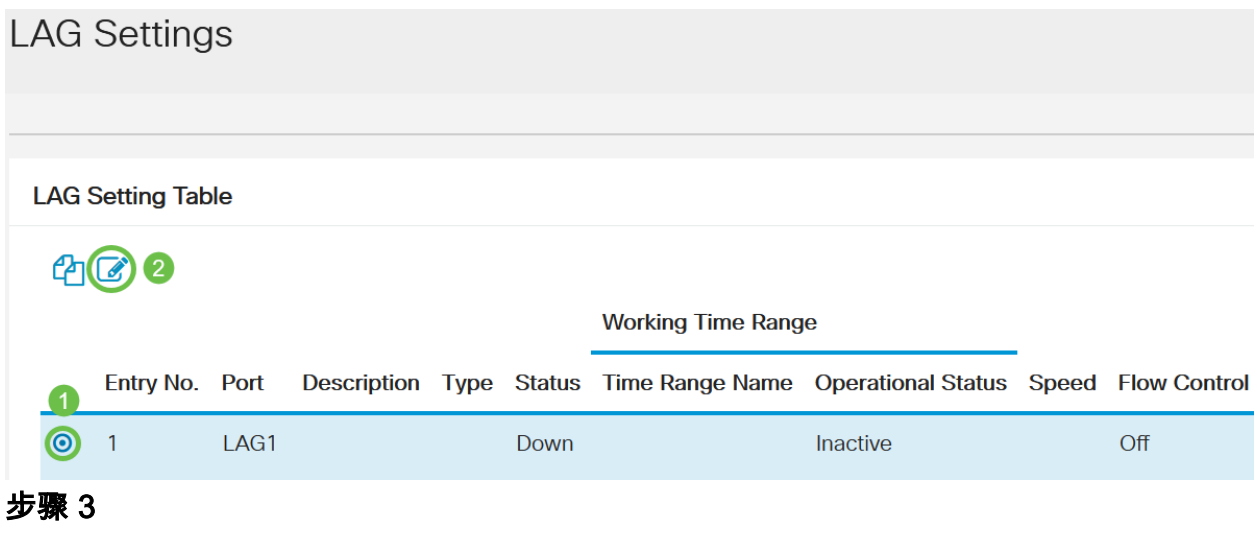

从LAG下拉列表中选择要配置的LAG。

# **Edit LAG Settings**

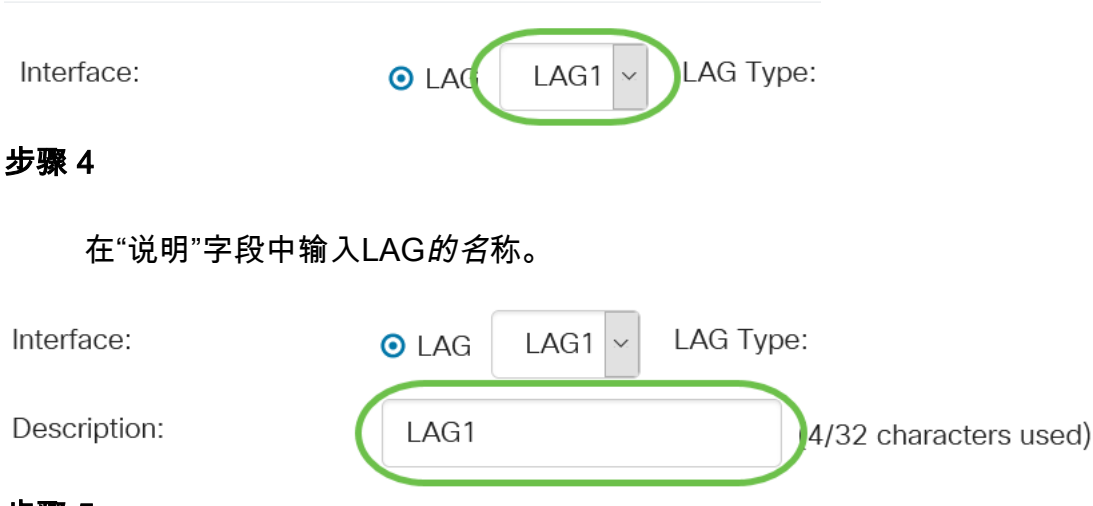

#### 步骤 5

在Administrative Status字段中,单击与所需LAG状态对应的单选按钮。Operational Status字段显示LAG的当前状态。

- Up LAG已启动且可运行。
- 关闭 LAG关闭,无法运行。

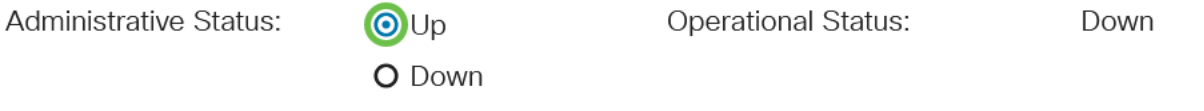

### 步骤 6

在Time Range字段中,选中Enable复选框以启用端口处于打开状态的时间范围。当时间 范围不活动时,端口处于关闭状态。如果配置了时间范围,则仅当端口管理性开启时才 有效。

Time Range:

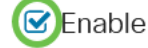

(可选)如果在*上一步*中启用了"时间范围",请在"时间范围名称"字段中选择指定时*间范* 围的配置文件。如果尚未定义时间范围,请单击"编**辑"**转到"时*间范围*"页。

Time Range Name: Edit 需要启用时间范围以选择时间范围名称。 步骤 8 选中Auto Negotiation字段中的Enable复选框,以在LAG上启用或禁用自动协商。自动协 商是两个链路伙伴之间的协议,它使LAG能够向其伙伴通告其传输速度和流量控制(流 量控制默认为禁用)。 操作*自动协商*字段显示自动协商设置。

Auto Negotiation:

C Enable

**O** 100M O 1000M

 $\odot$ 10G

Operational Auto Negotiation: Enabled

建议在聚合链路的两端启用自动协商,或在两端禁用自动协商,同时确保链路速度相同。

#### 步骤 9

如果*在上一*步中禁用了"自动协商",请选择"*管理端口速度*"。运*行延迟速*度显示LAG运行 的当前速度。

可用速度为:

- 1000万
- 1亿
- 1亿
- 10G

Administrative Port Speed: 0 10M

Operational LAG Speed:

速度可能因交换机型号而异。

#### 步骤 10

l

在Auto Advertisement Speed 字段中,检查LAG要通告的功能。操作通告显示管理通告 状态。LAG向其邻居LAG通告其功能以启动协商过程。选项有:

- 所有速度 所有LAG速度和两种双工模式都可用。
- 10M LAG通告10 Mbps速度,且模式为全双工。
- 100M LAG通告100 Mbps速度,且模式为全双工。
- 1000M LAG通告1000 Mbps速度,且模式为全双工。
- 10/100M LAG通告10/100 Mbps速度,且模式为全双工。
- 10G LAG通告10G速度,且模式为全双工。

Auto Advertisement Speed: O All Speed **Operational Advertisement:** 

 $O$  10M

- 
- O 100M
- O 1000M
- O 10M/100M
- **O** 10G

**C** Enable

#### 步骤 11

选中"背**压"**字段中的*启用复*选框。背压模式与半双工模式一起使用,以降低数据包接收 速率。

**Back Pressure:** 

#### 步骤 12

在"管理流量控制"字段中选择一个选项。流量控制功能允许接收设备向发送设备发送拥 塞信号。这会告知发送设备暂时停止传输,以帮助缓解拥塞。"操*作流控制*"显示当前流 控制设置。

选项有:

- enable
- disable
- 自动协商

Flow Control:

**Current Flow Control: O**Enable O Disable

O Auto-Negotiation

#### 步骤 13

选中复选框以启**用受***保护端*口设置。受保护端口功能在与其他接口共享相同VLAN的接 口(以太网端口和LAG)之间提供第2层隔离。

Disabled

来自受保护端口的设备不允许彼此通信,即使它们位于同一VLAN中。

Protected Port:

C Enable

步骤 14

单击 Apply。

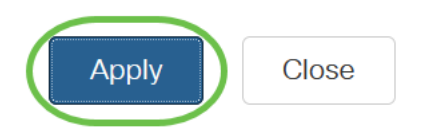

## 链路聚合控制协议 (LACP)

链路汇聚控制协议(LACP)用于为LAG上的端口划分优先级。动态LAG最多可以有16个相 同类型的端口,但一次只能有8个处于活动状态。当LAG有8个以上端口时,交换机使用 LACP端口优先级来确定哪些端口将变为活动状态。

要定义LACP设置,请完成以下步骤:

#### 第 1 步

登录到Web UI, 然后选择Port Management > Link Aggregation > LACP。

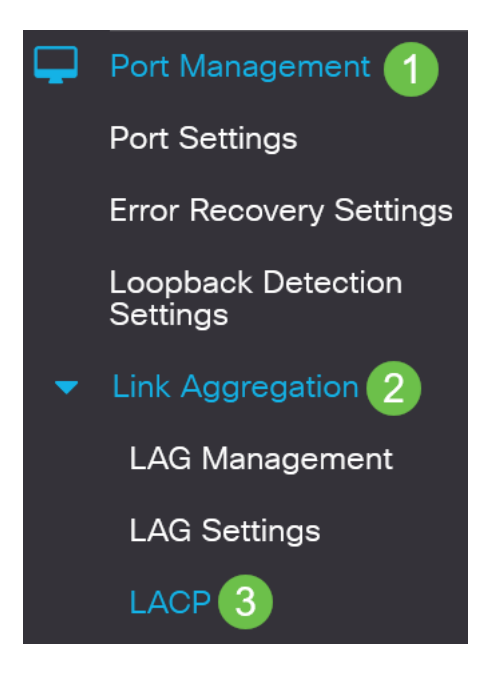

#### 步骤 2

在LACP System Priority字段中输入LACP优先级。LACP优先级用于确定哪台设备控制 LAG的端口选择。值较低的设备将具有更高的优先级。如果两台交换机具有相同的 LACP优先级,则具有较低MAC地址的交换机将获得端口选择的控制权。

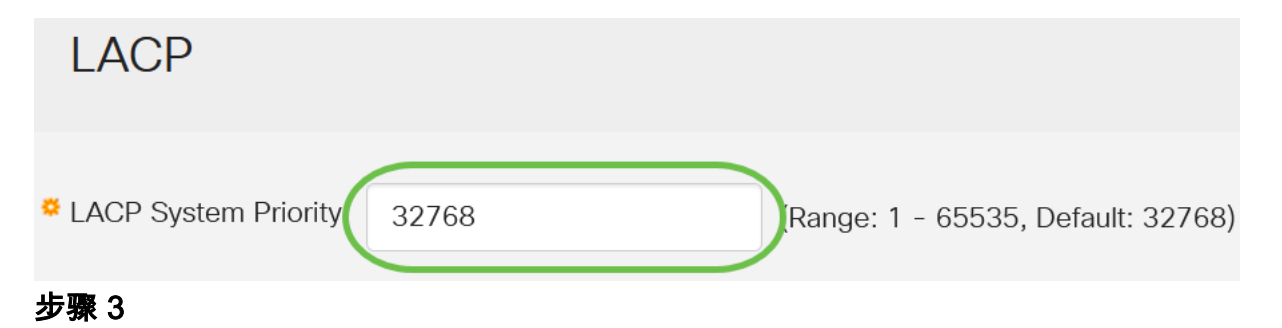

选择要编辑的端口,然后单击"编辑"。

#### **LACP** Interface Table

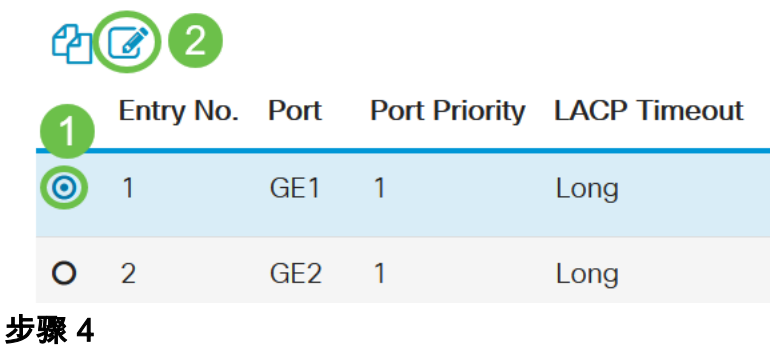

#### 在编辑LACP设置对话框中,输入以下字段的值:

- *端口* 选择分配超时和优先级值的端口号。
- *LACP端口优先级* 输入端口的LACP优先级值。
- *LACP超时* 这确定发送或接收LACP协议数据单元(PDU)的间隔。
	- 长 发送或接收的LACP PDU与下一个连续的LACP PDU之间的间隔为长 (30秒)。
	- 短 发送或接收的LACP PDU与下一个连续的LACP PDU之间的间隔较短

# (1秒)。<br>Edit LACP Settings

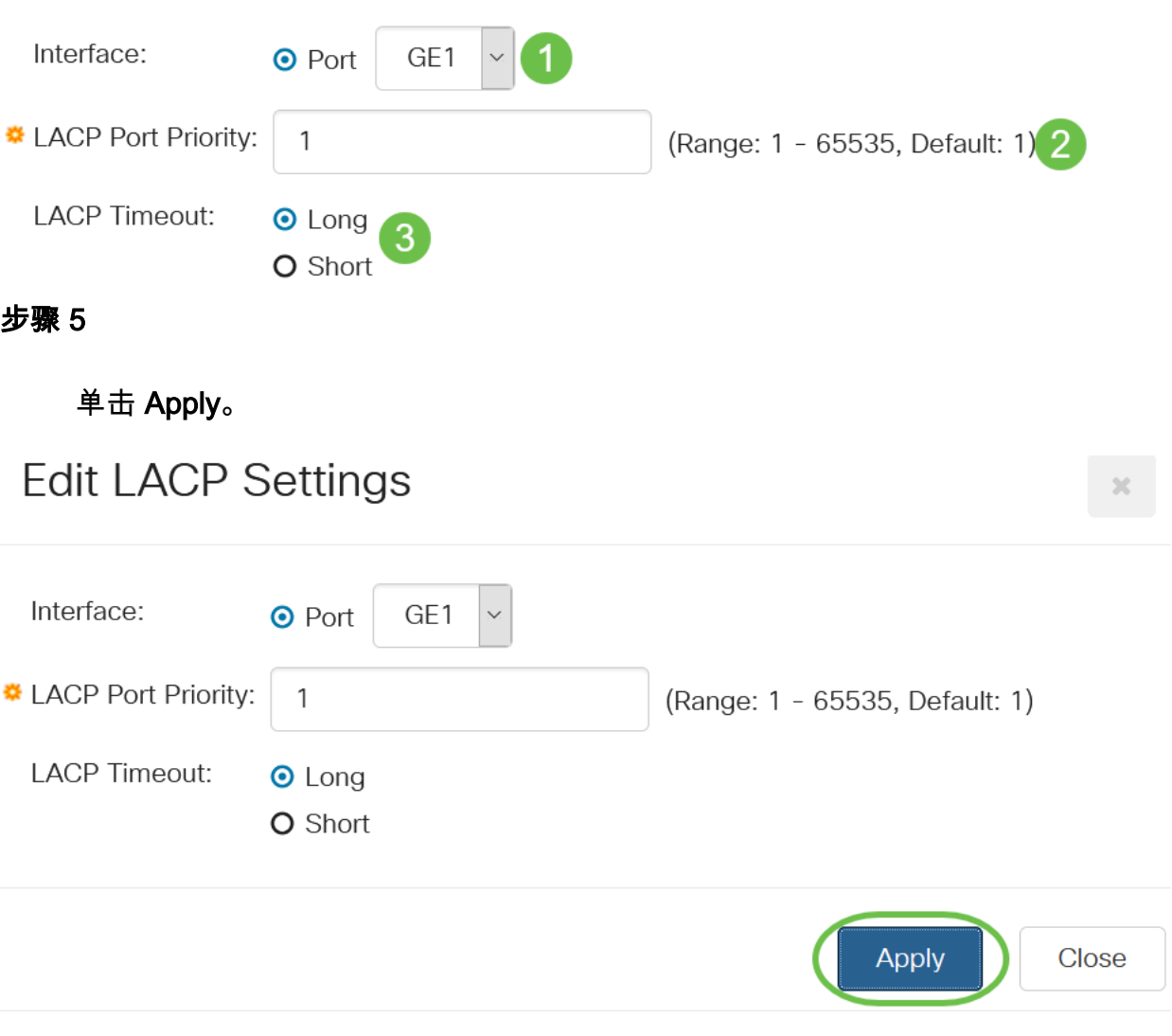

你成功了!您已成功在CBS220交换机上配置LAG。

有关详细配置,请参阅《[Cisco Business 220系列交换机管理指南》](https://www.cisco.com/c/zh_cn/td/docs/switches/lan/csbss/CBS220/Adminstration-Guide/cbs-220-admin-guide.html)。